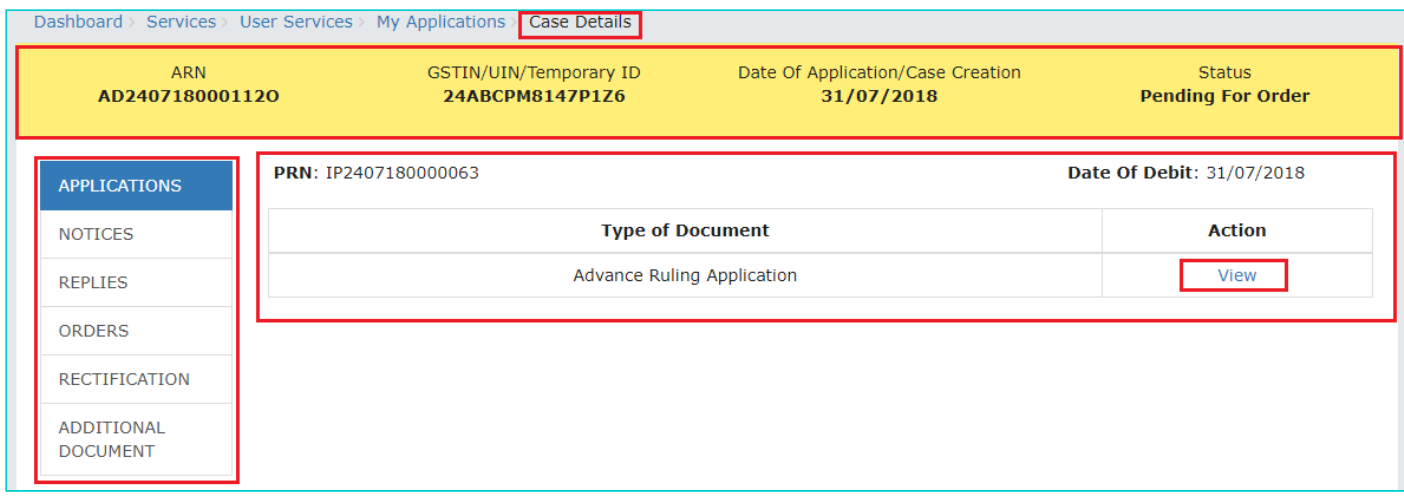

#### Go back to the Main Menu

# **C. Search and View Cause List of all Advance Ruling-related Applications**

To search and view Cause List of all Advance Ruling-related Applications, perform following steps:

- 1. Access the www.gst.gov.in URL. The GST Home page is displayed.
- 2. Navigate to **Services > User Services > Cause List**

**Note:** You can access Cause List without logging to the GST Portal with your credentials.

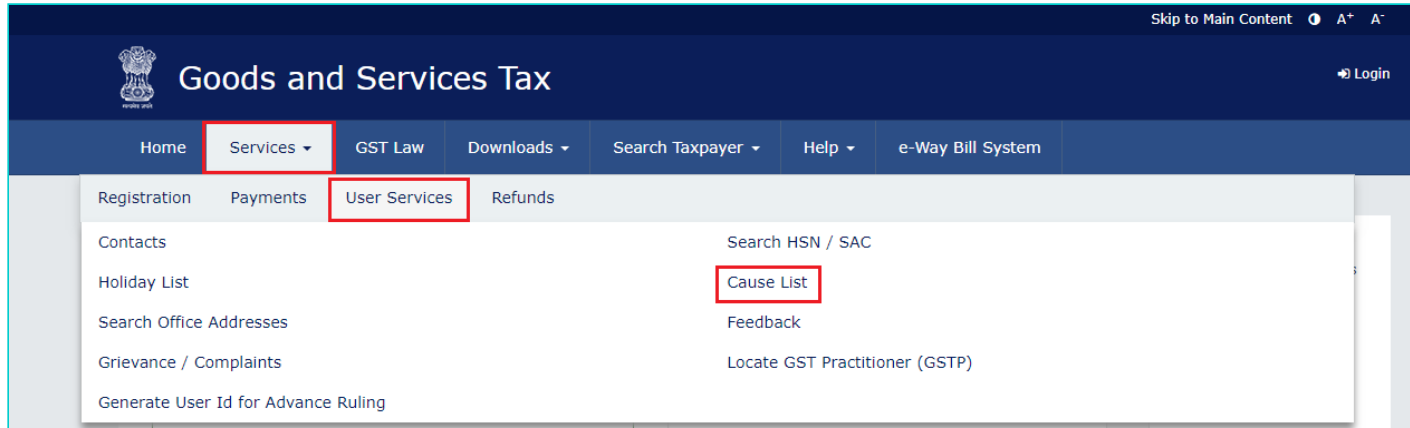

#### 3. **Cause List** Screen is displayed.

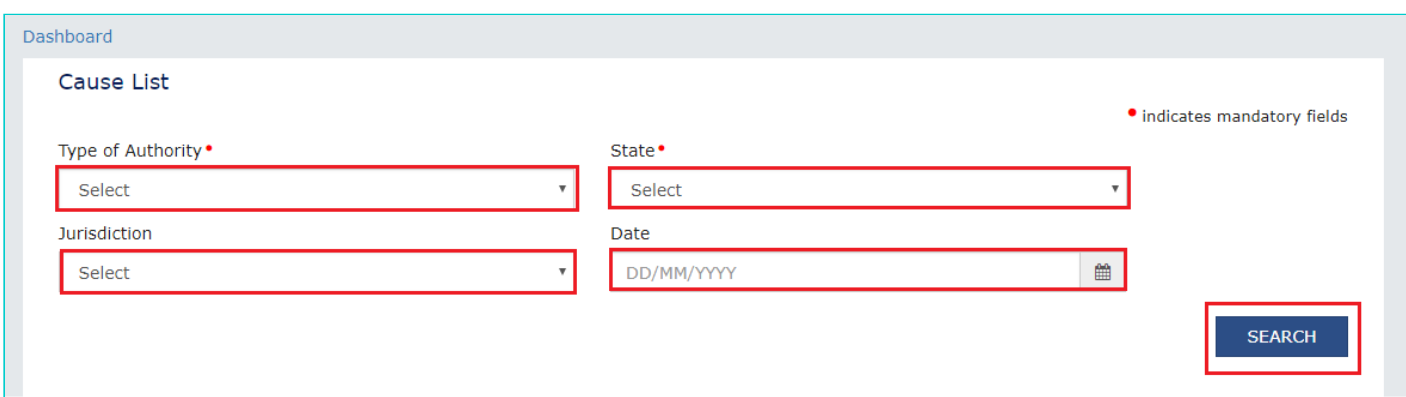

4. From the Type of Authority drop-down list, select **Authority for Advance Ruling (u/s 96) or Appellate Authority for Advance Ruling (u/s 99)**.

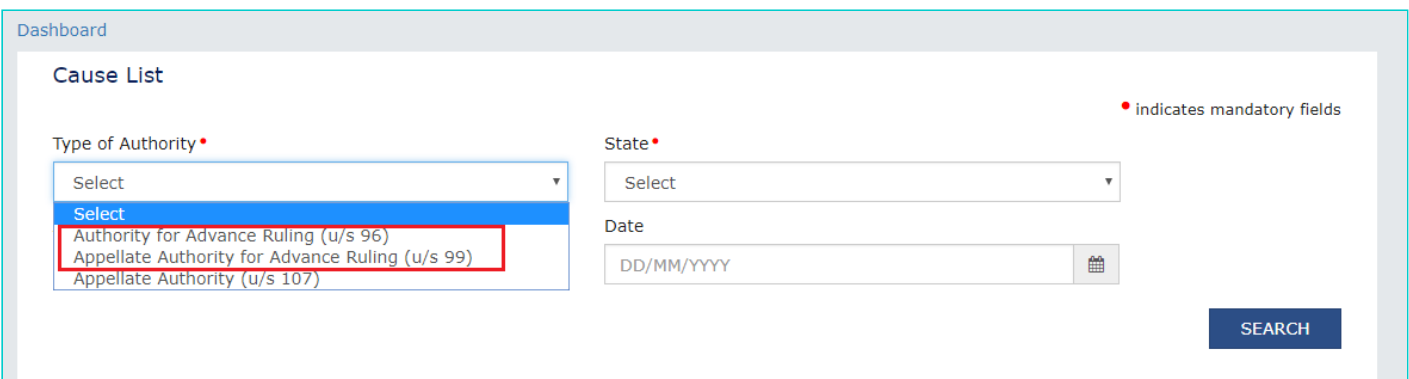

- 5. From the **State** drop-down list, select **State** in which Application was filed.
- 6. From the **Jurisdiction** drop-down list, select **Jurisdiction** in which Application was filed. This is not mandatory field.
- 7. Select **Date**.
- 8. Click **SEARCH** and Cause List of the day will be displayed. In case of no hearing scheduled for the day, following message will appear "No hearings are scheduled for date".

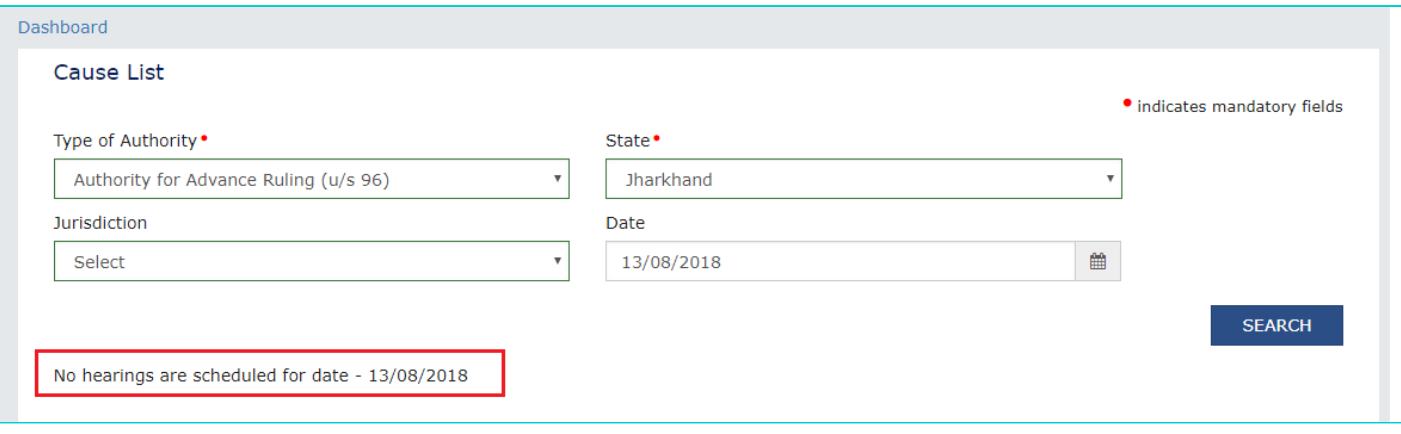

**Note:** In case you don't select any date, System will search and display the Cause List of the current day.

### **D. View Application Details based on which the Case was created**

To view Application Details based on which this Case was created, perform following steps:

1. On the **Case Details** page of that particular application, select the **APPLICATIONS** tab, if it is not selected by default. This tab provides you an option to view the filed application in PDF mode. The PRN (Payment Reference Number) along with Date of Debit and Status of Applicant is also displayed here

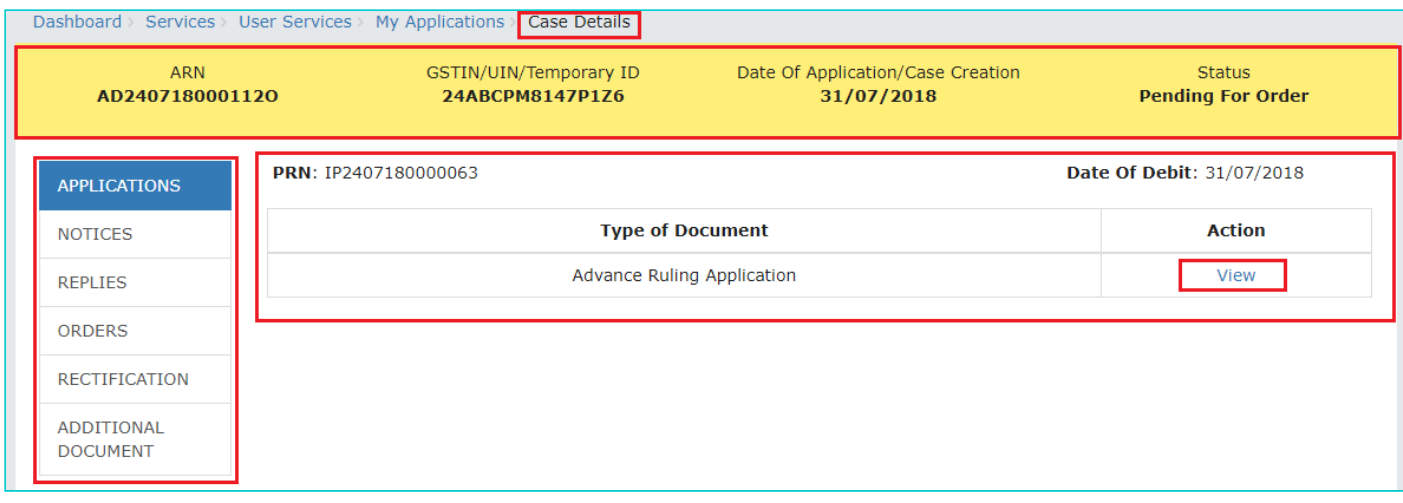

2. Click the **View** link under Action to download and view the application in PDF mode.

#### Go back to the Main Menu

## **E. View Issued Notices and File Reply**

To view issued Notices and File your Reply, perform following steps:

1. On the **Case Details** page of that particular application, select the **NOTICES** tab. This tab displays all the notices (Hearing/Adjournment) issued by AAR or AAAR.

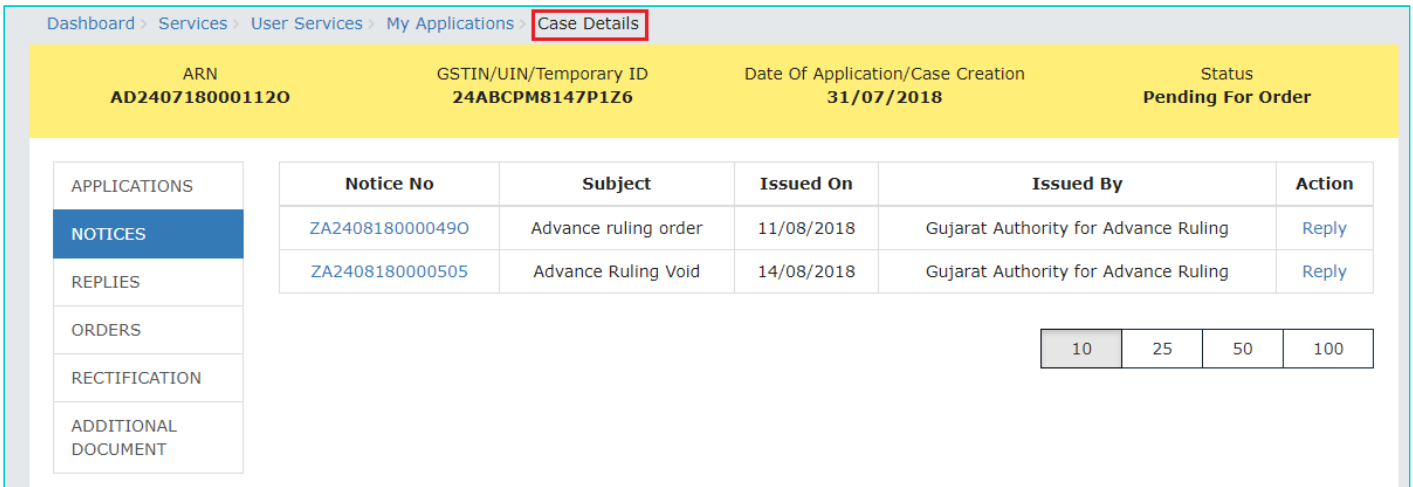

#### **Note:**

Following types of Notices can be issued against the filed Applications related to Advance Ruling:

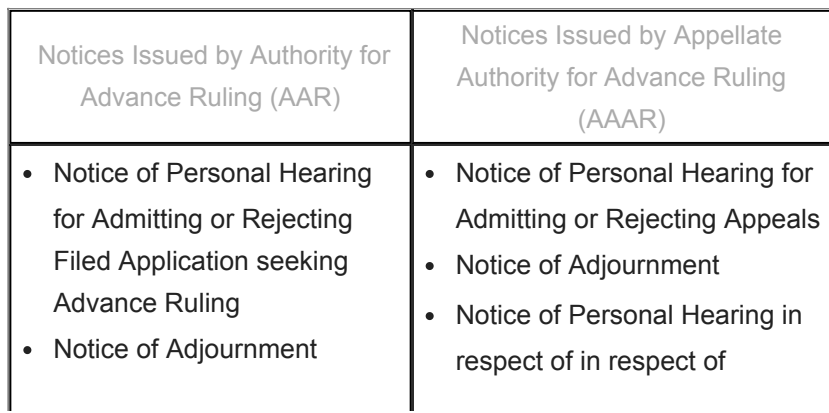

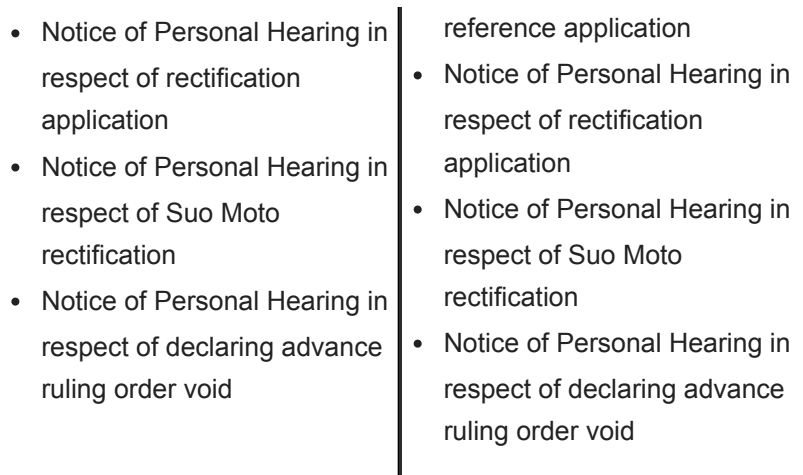

2. Click **Reply** hyperlink in the **Action** column against the Notice for which reply is to be filed.

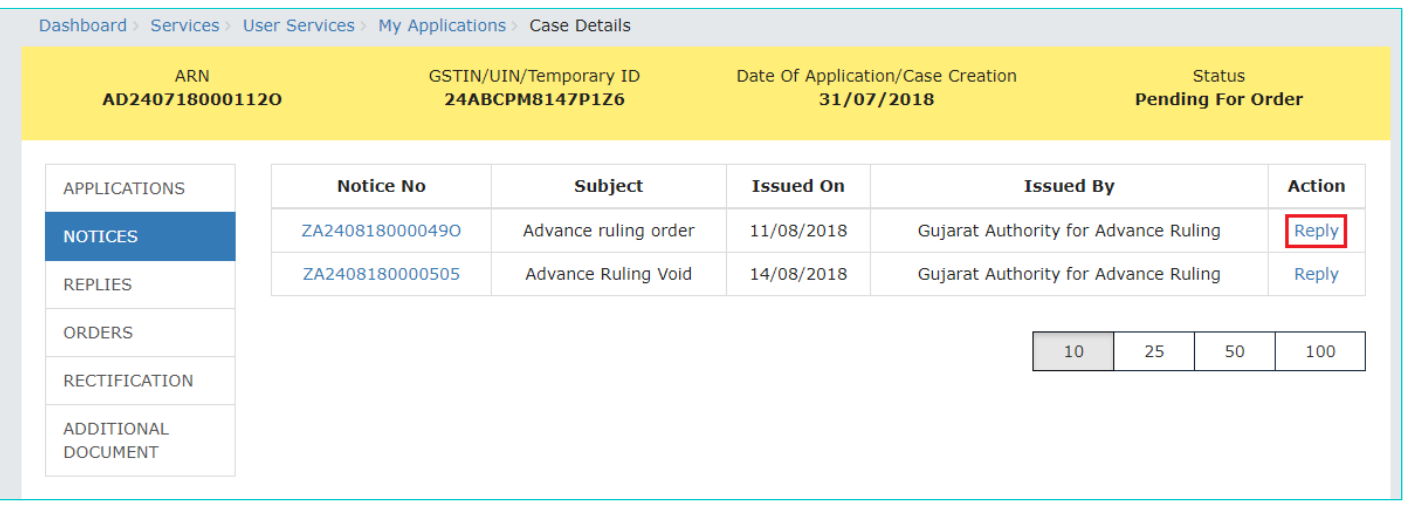

3. **Reply** application is displayed. Application Details and your details are auto-populated. The remaining details must be filled manually. To go to the previous page, you can click **BACK**.

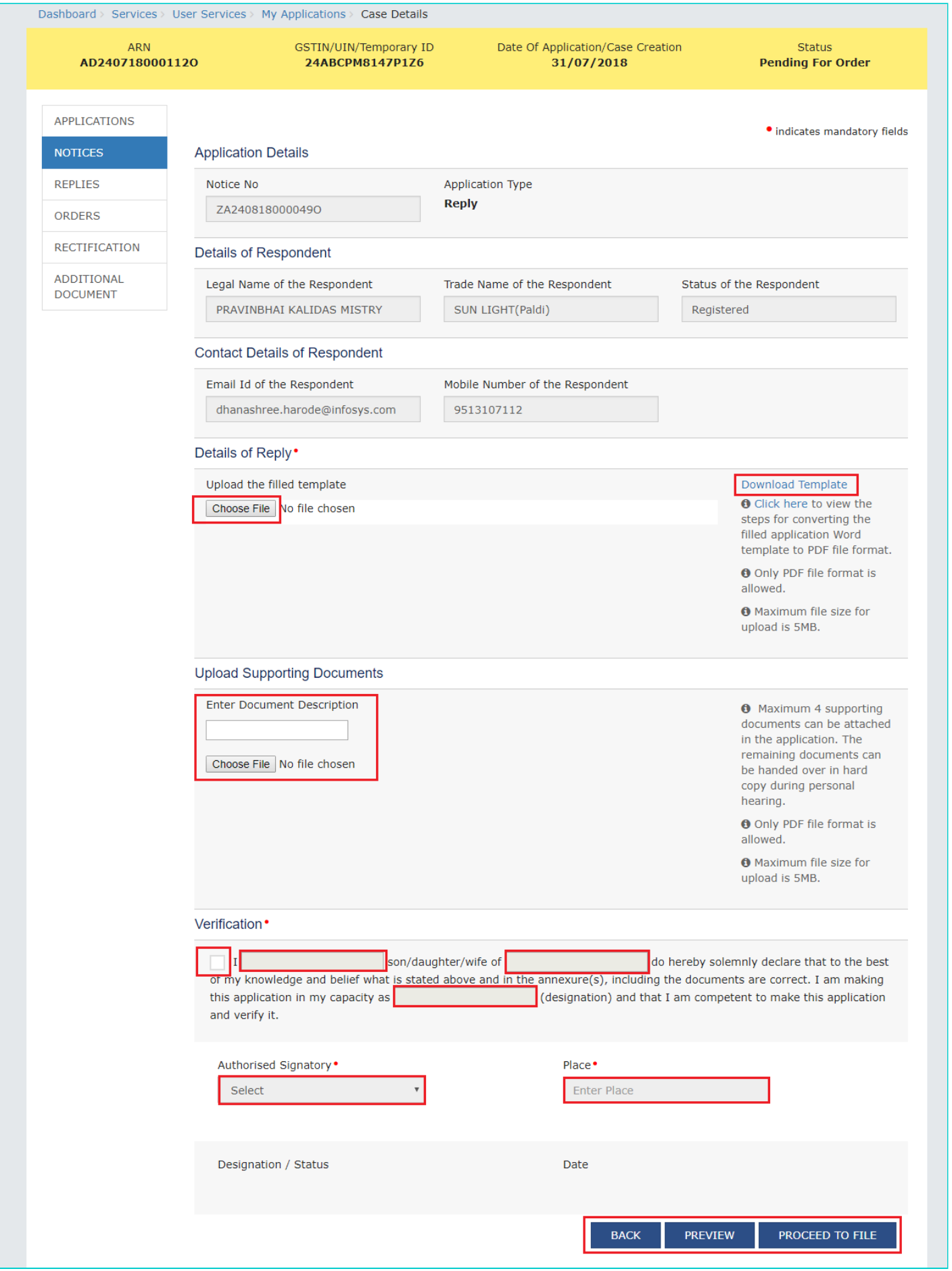

4. Click **Download Template** to download and manually fill details of Reply and then upload the converted PDF using **Choose File** button under **Details of Reply** field.

- 5. If required, you can also upload supporting documents. This is not a mandatory field. To upload, first fill **Enter Document Description** field and then click **Choose File** to upload them.
- 6. Enter **Verification** details and click **PREVIEW** to download and review your Reply. Once you are satisfied, click **PROCEED TO FILE**.
- 7. A Warning message popup is displayed. Click **PROCEED**.

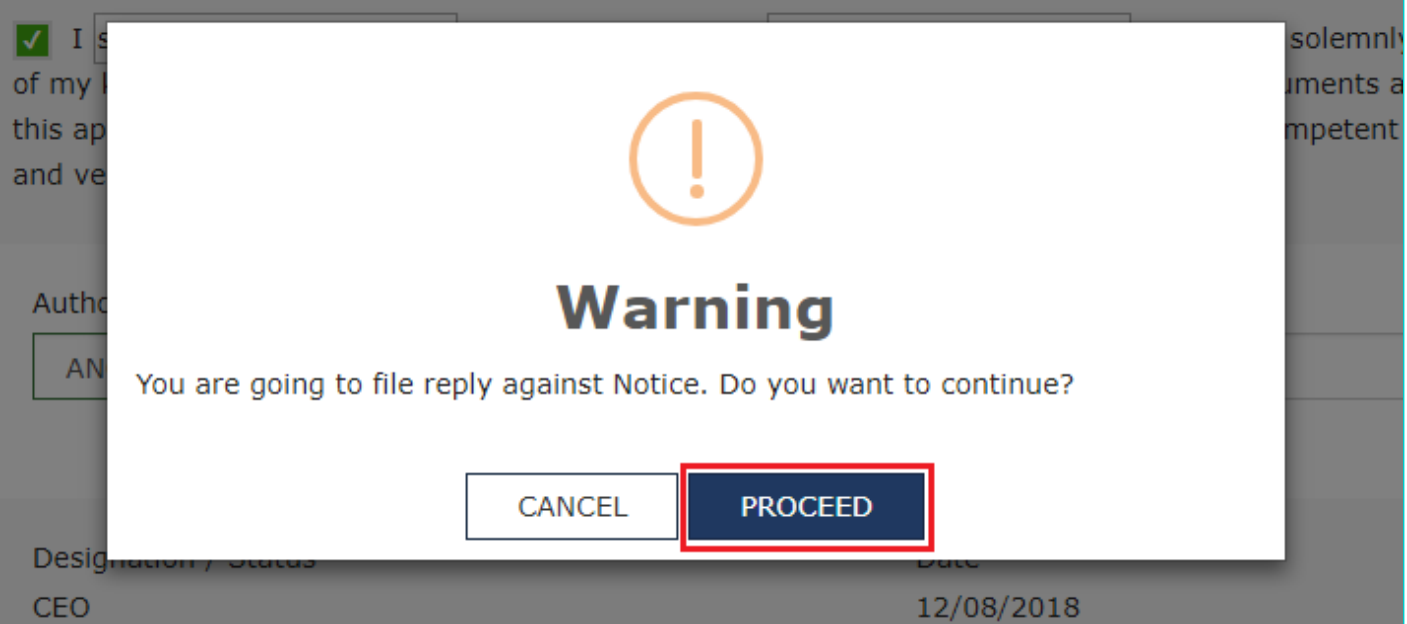

#### 8. **Submit Application** page is displayed. Click **SUBMIT WITH DSC** or **SUBMIT WITH EVC**.

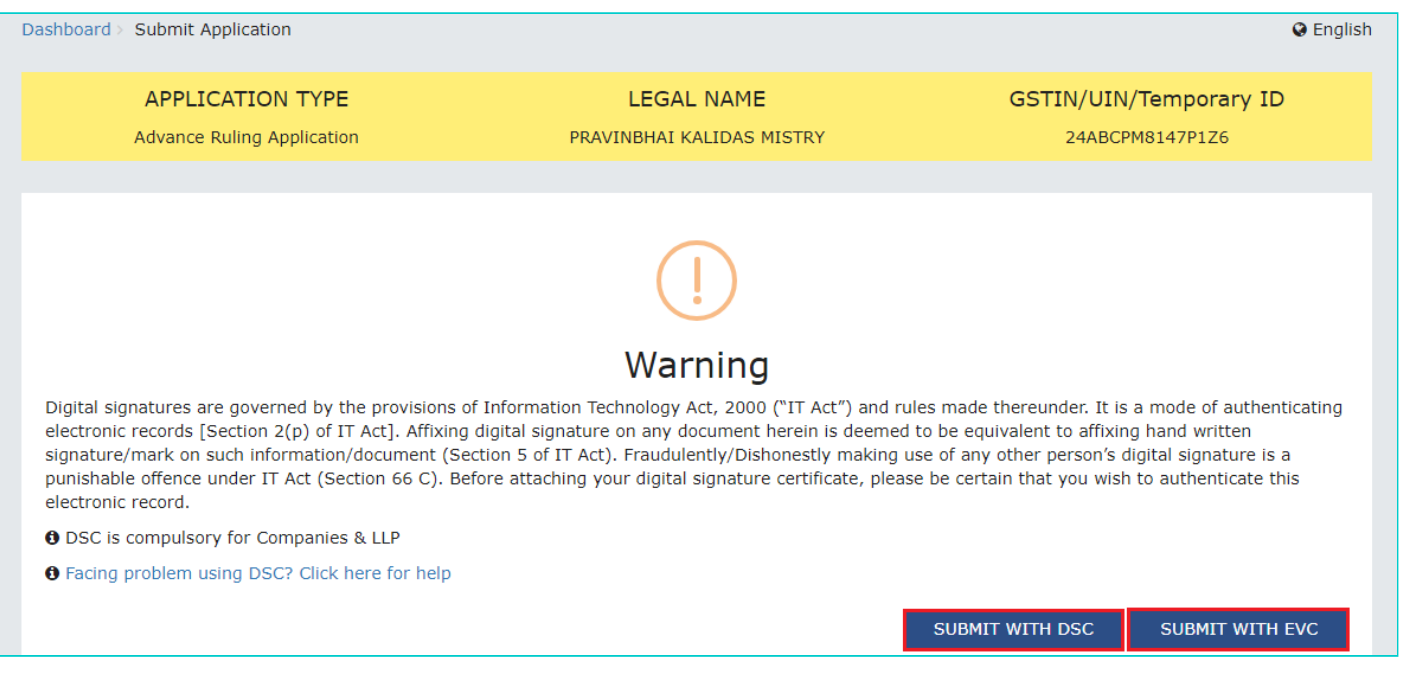

9. **Acknowledgement** page is displayed. Click **OK**.

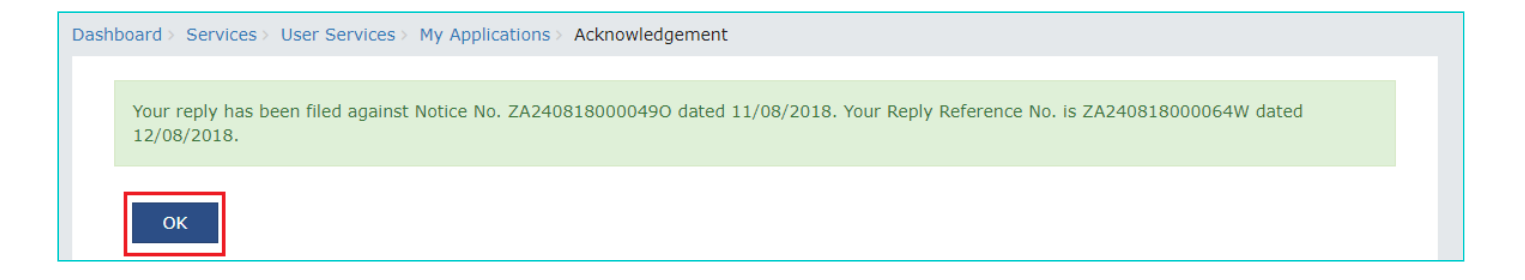

**Note:** You will also receive an email acknowledging receipt of this Counter reply, along with generated Reply Reference Number.

10. GST System automatically directs you to the REPLIES tab where the reply you just filed will be displayed in a table. Also, system generated email is automatically sent to the JO/CO intimating them about successful submission of the reply and the generated Reply Reference Number.

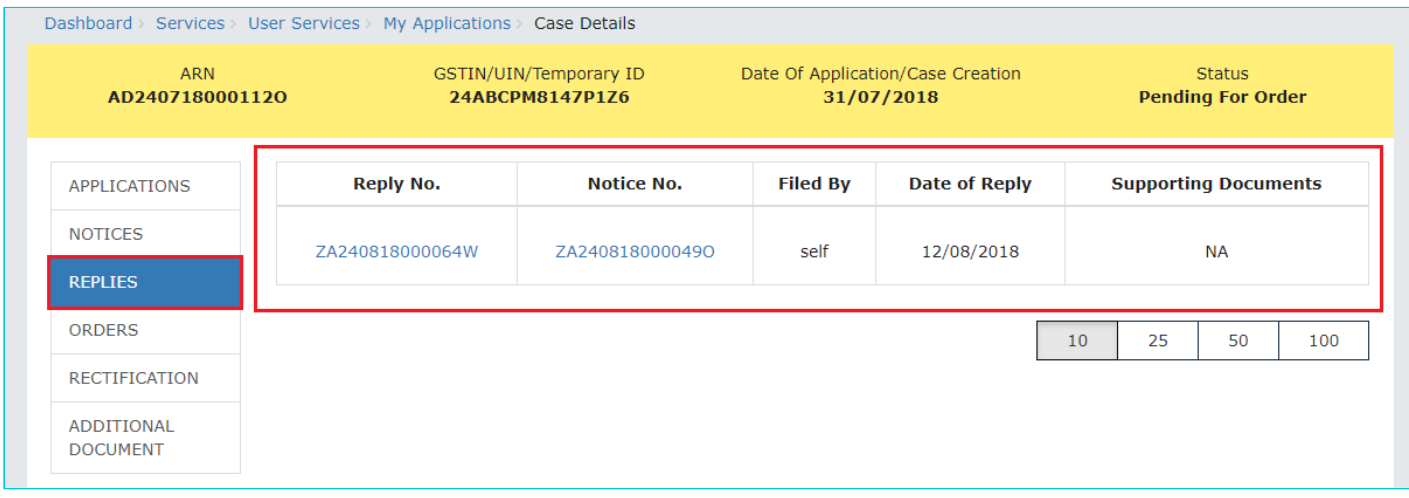

**Note:** Once the reply is submitted, the Reply link in the NOTICES tab will get disabled. You can submit only one reply per each Notice.

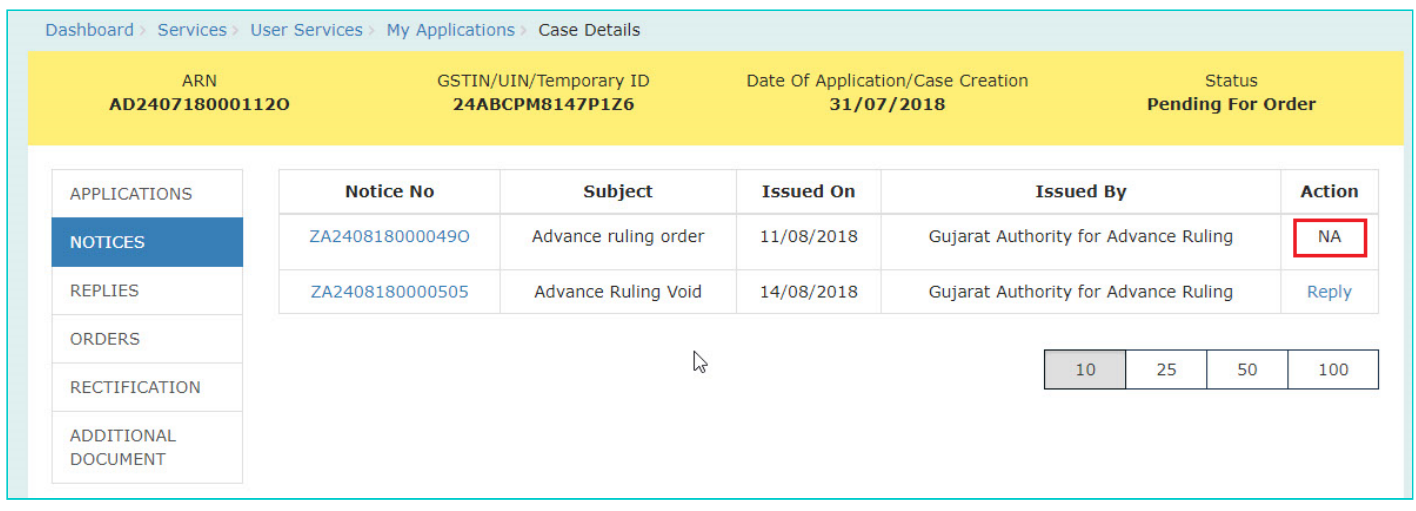

#### Go back to the Main Menu

**F. View Replies/Counter-replies Filed by Self or Concerned Officer (CO)/Jurisdiction Officer (JO)**

1. On the **Case Details** page of that particular application, select the **REPLIES** tab. This tab displays the replies filed by either yourself or the counter replies by the CO and/or JO, against the Notice issued by Authority.

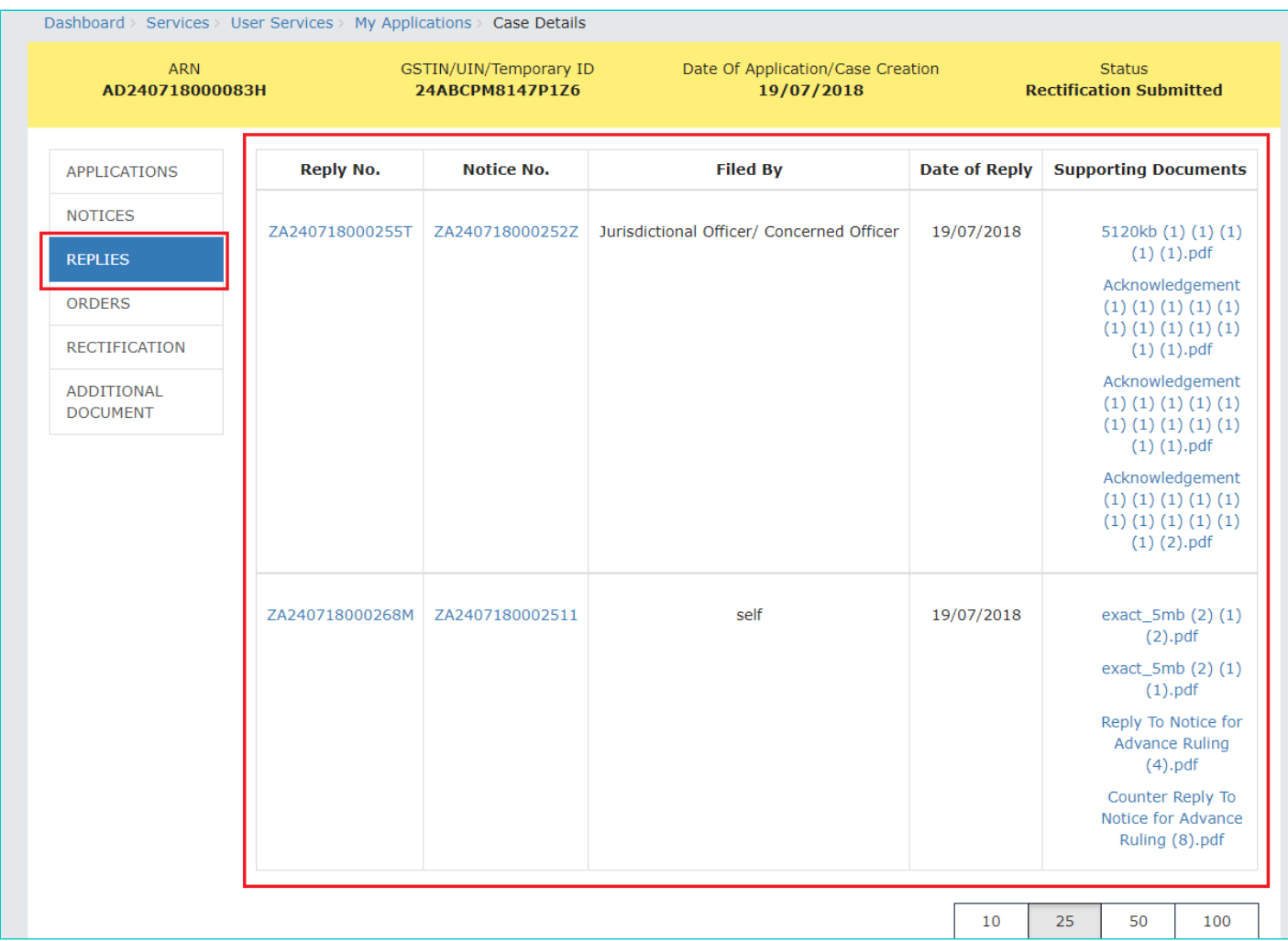

**Note:** Maximum 3 replies can be submitted against any Notice. 1 reply by Taxpayer, 1 Reply by Jurisdictional Officer and 1 reply by Concerned Officer.

2. Click the **Reply No.** hyperlinks to download the filed Replies. Click **Notice No**. hyperlinks to download the respective notice. You can also click document names in the **Supporting Documents** column to download and view the documents filed along with each reply.

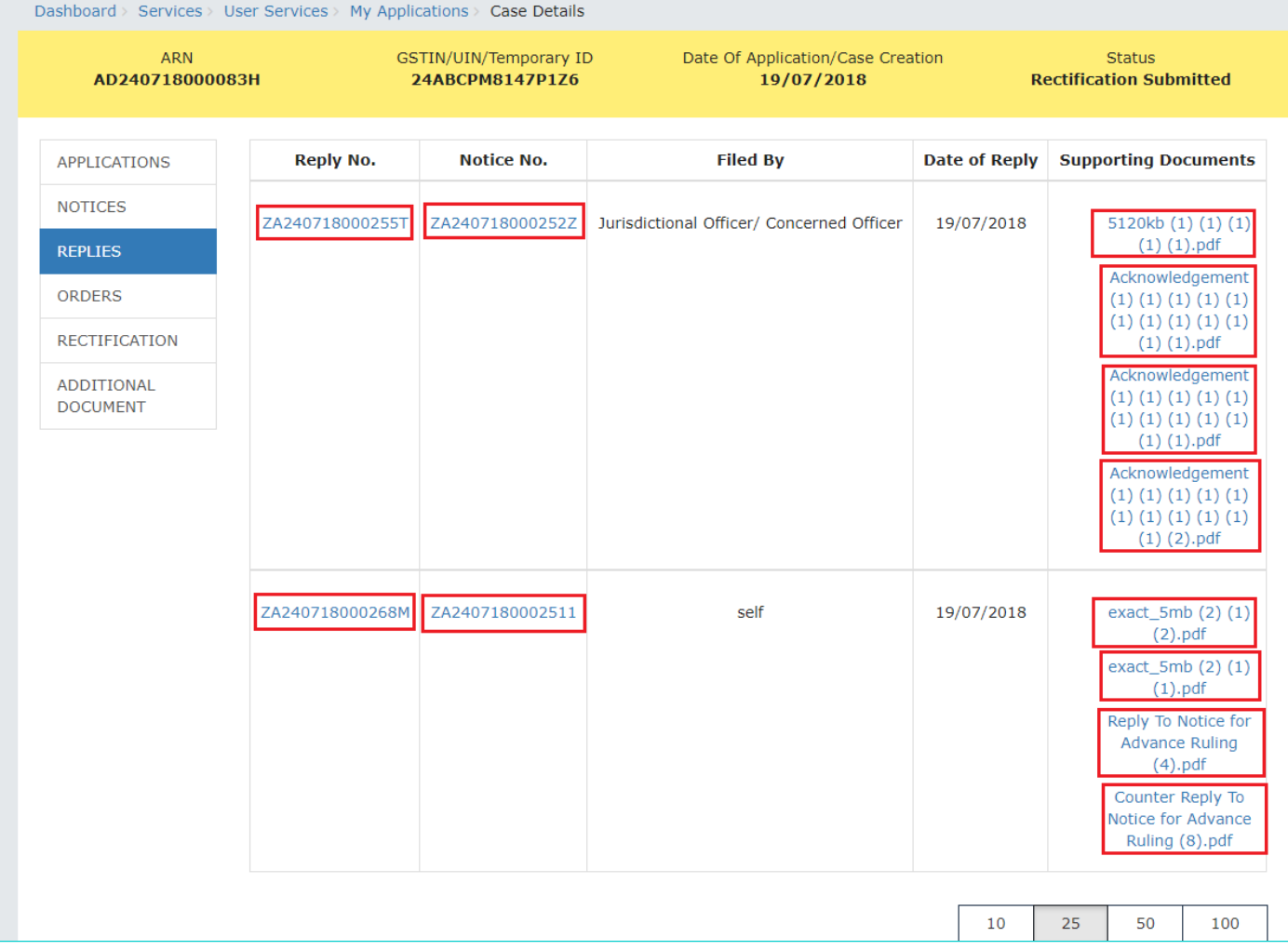

#### Go back to the Main Menu

### **G (1). View ORDERS and File Appeal**

This section of the document discusses the steps to view ORDERS and File Appeal. In case, you want to take other actions (such as, search application, view notices and file replies, view counter replies etc.) related to the Proceedings of all Advance Ruling-related Applications, click here -> Go back to the Main Menu

To view ORDERS and File Appeal, perform following steps:

1. On the **Case Details** page of that particular application, select the **ORDERS** tab. This tab displays all the Orders issued by AAR or AAAR against this case. Click **File Appeal** hyperlink to initiate your Appeal Application.